#### Informacje ogólne

- system e-Stołówka działa online na dowolnym urządzeniu z dostępem do internetu
- $\bullet\;$  nie trzeba instalować żadnej aplikacji
- do prawidłowego działania wystarczy aktualna wersja przeglądarki internetowej • system e-Stołówka działa online na dowolnym urządzeniu z dostępem do internetu<br>• nie trzeba instalować żadnej aplikacji<br>• do prawidłowego działania wystarczy aktualna wersja przeglądarki internetowej<br>• uzyskanie dostępu oraz aktywne konto w którym loginem jest Twój adres e-mail oraz samodzielnie zdefiniowane hasło.
- uzyskanie dostępu możliwe jest tylko przez link aktywacyjny wysłany przez operatora systemu.

#### KROK 1. Uzyskanie dostępu

Zgłoś operatorowi stołówki chęć uzyskania dostępu podając swój adres e-mail. Na ten adres zostanie wysłany link aktywacyjny z dostępem do konta żywienia Twoich dzieci.

#### KROK 2. Aktywacja dostępu

Po otrzymaniu wiadomości e-mail z linkiem, należy na niego kliknąć. Po przejściu na stronę systemu, wystarczy podać swoje dane osobowe, zdefiniować indywidualne hasło oraz po zapoznaniu się zaakceptować regulamin oraz politykę prywatności. Zapisanie danych spowoduje aktywację konta i umożliwi korzystanie z systemu.

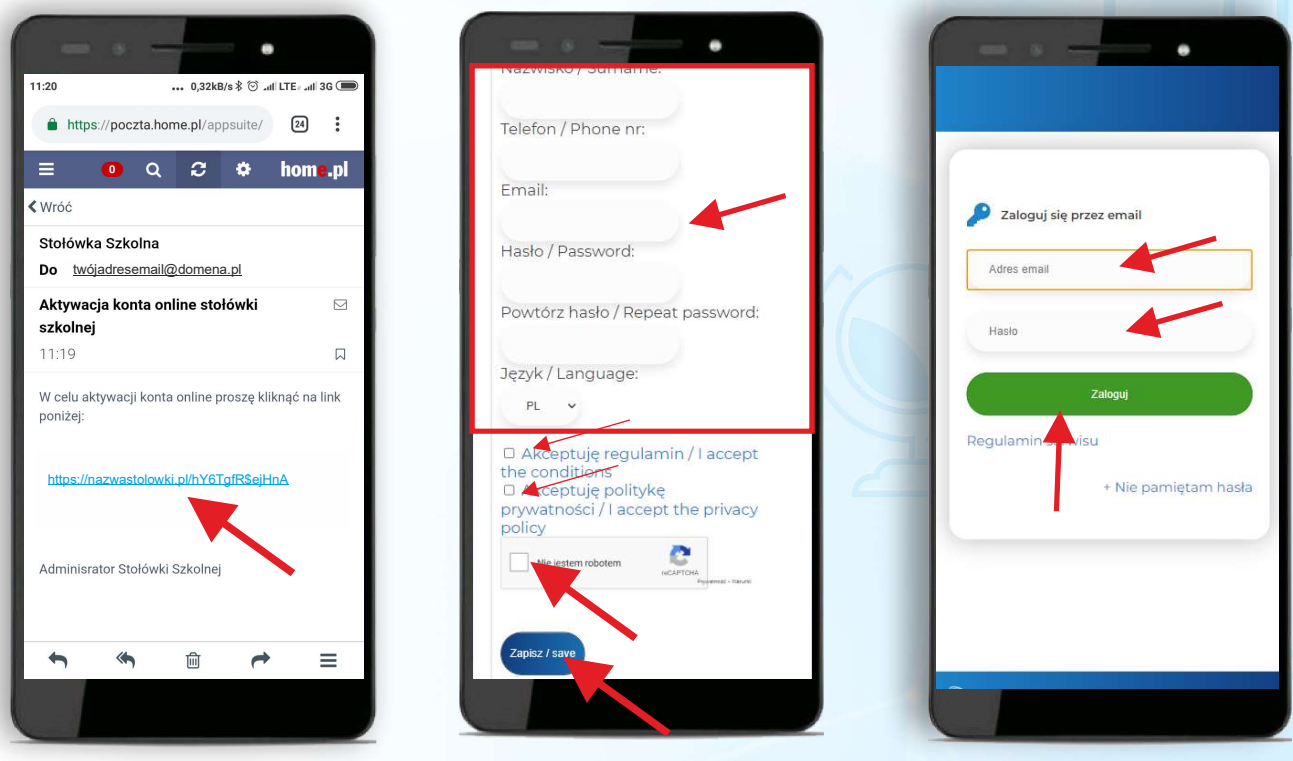

### https://wegrzcewielkiesmaczek.loca.pl

#### Utworzenie skrótu do pulpitu

Mogą Państwo dodać skrót aplikacji do ekranu telefonu.

#### Wersja Android

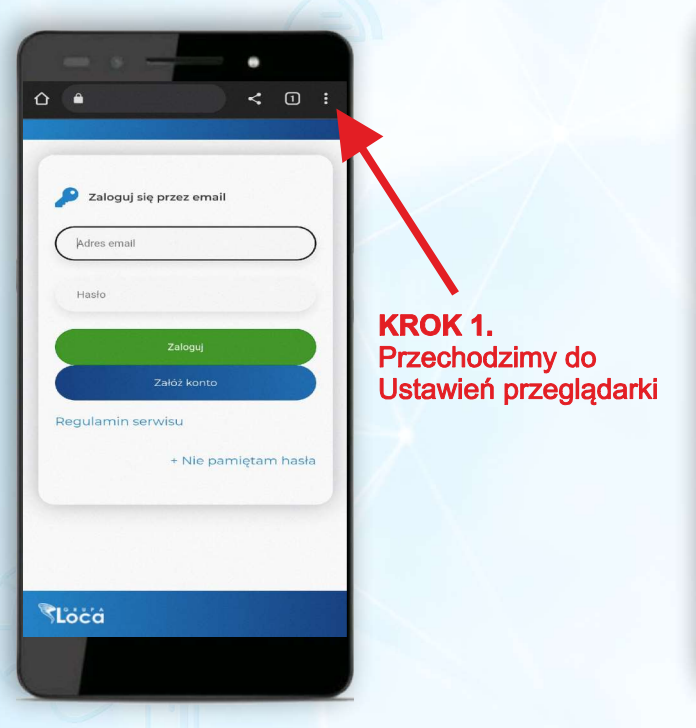

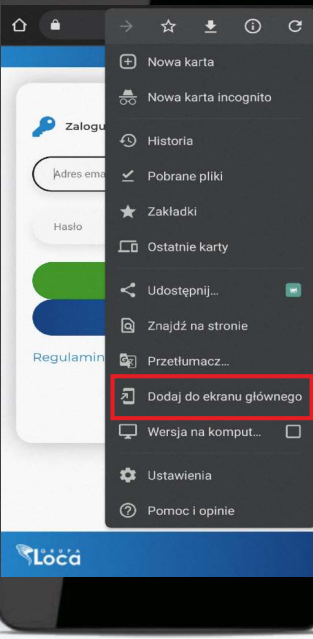

#### **KROK 2.** Wybieramy opcję Dodaj do Ekranu Głównego lub Zainstaluj aplikację

#### Wersja iPhone

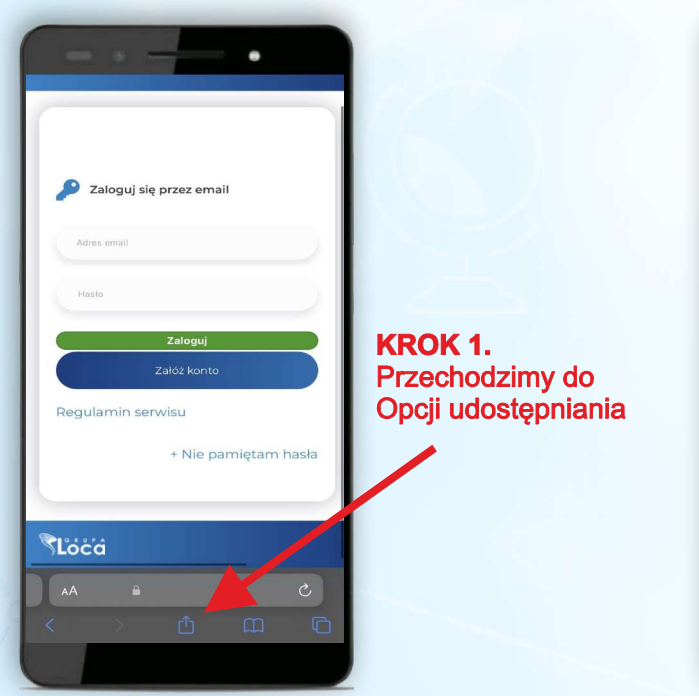

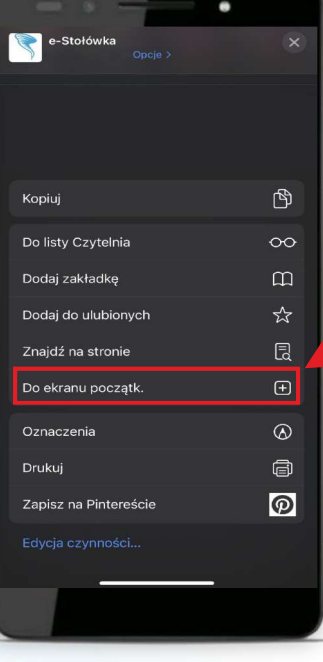

#### **KROK 2.** Wybieramy opcję Do Ekranu początkowego

#### Zamawianie posiłków - funkcja Chcę zamówić - widok Kalendarz

Posiłki mogą być zamówione tylko pod warunkiem posiadania dostępnych środków. Zasilenia można dokonać przed jak i po dodaniu wybranych posiłków do koszyka

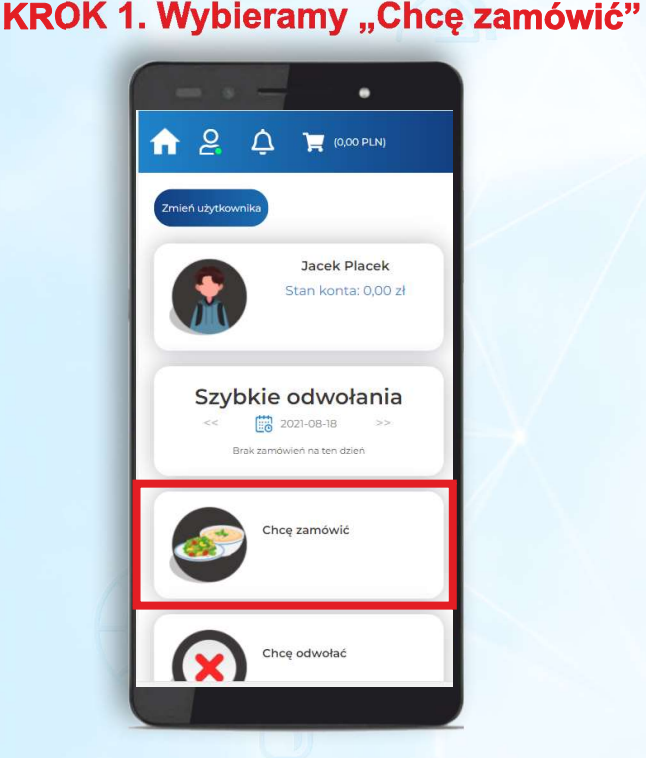

#### **KROK 2. Wybór i dodanie do koszyka**

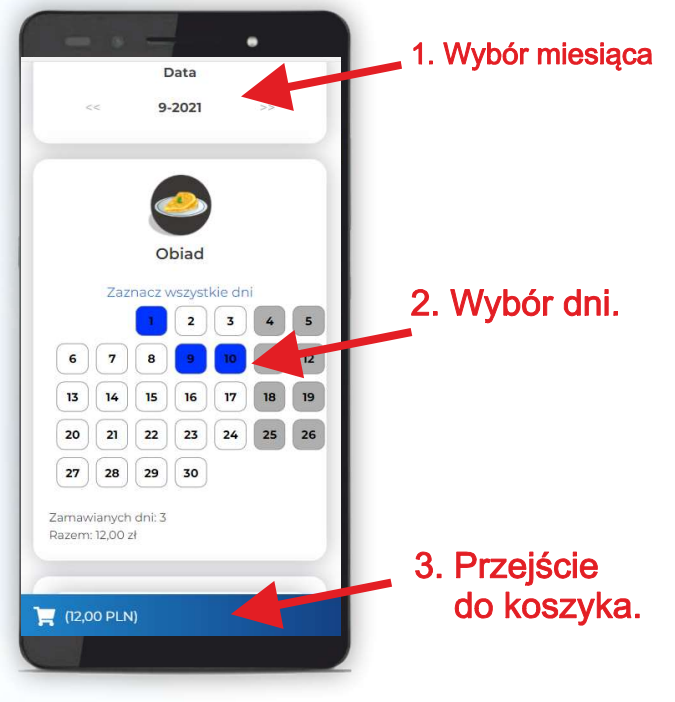

KROK 3. Koszyk -potwierdzenie zamówienia KROK 4. Zakończenie operacji

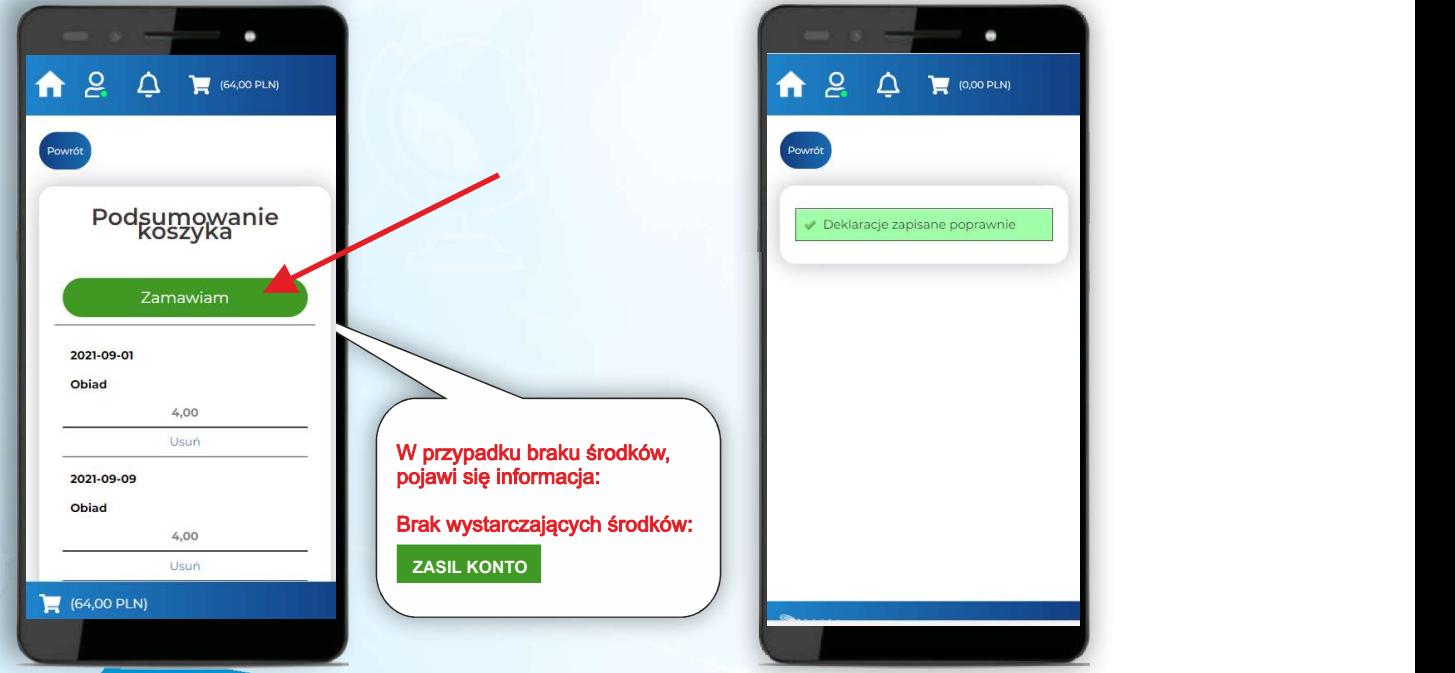

#### Zasilanie konta

Zasilenia konta można dokonać za pośrednictwem szybkich płatności online Przelewy24.

#### **KROK 1. Panel rozliczenia.**

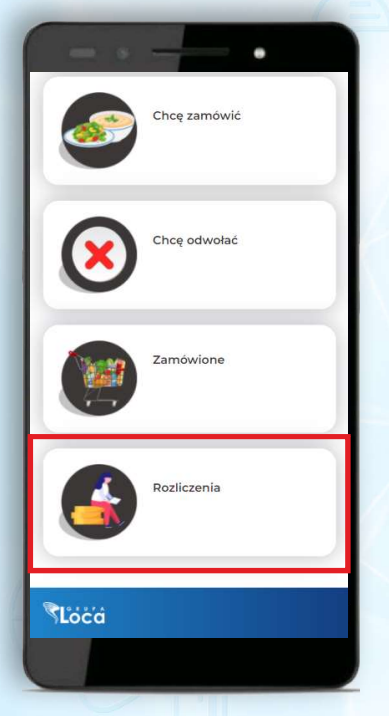

#### **KROK 3. Potwierdzenie**

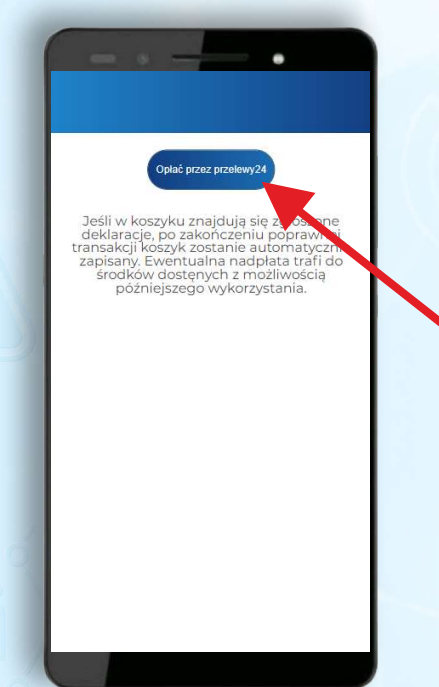

#### KROK 2. Kwota i przejście do płatności

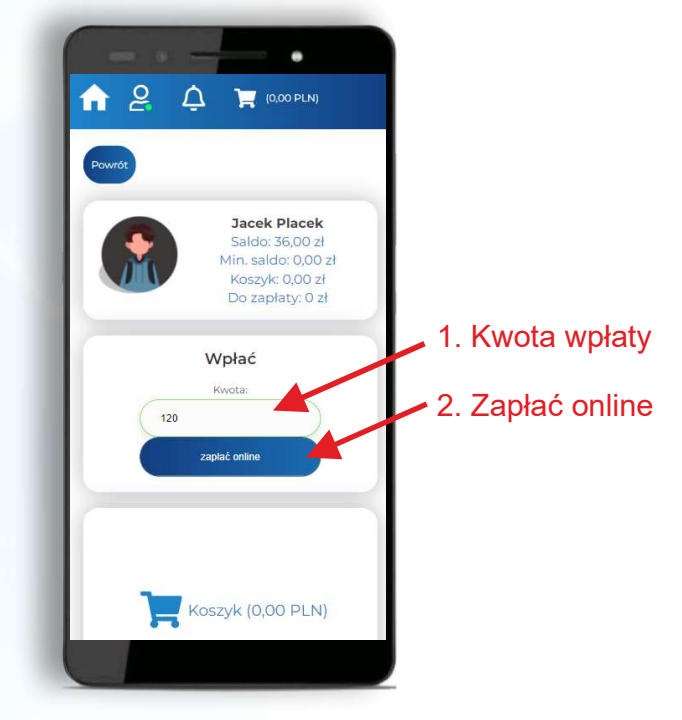

#### KROK 4. Wybór sposobu płatności lub banku

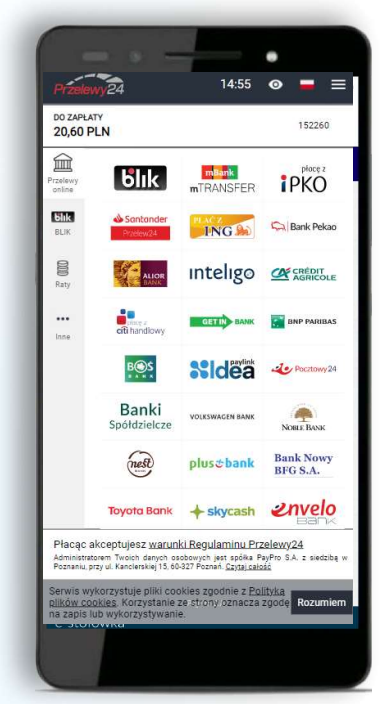

KROK 5. Po poprawnym wykonaniu operacji, środki zostaną zaksięgowane automatycznie.

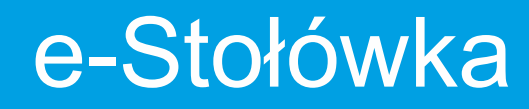

#### Zgłaszanie nieobecności - odwoływanie posiłków

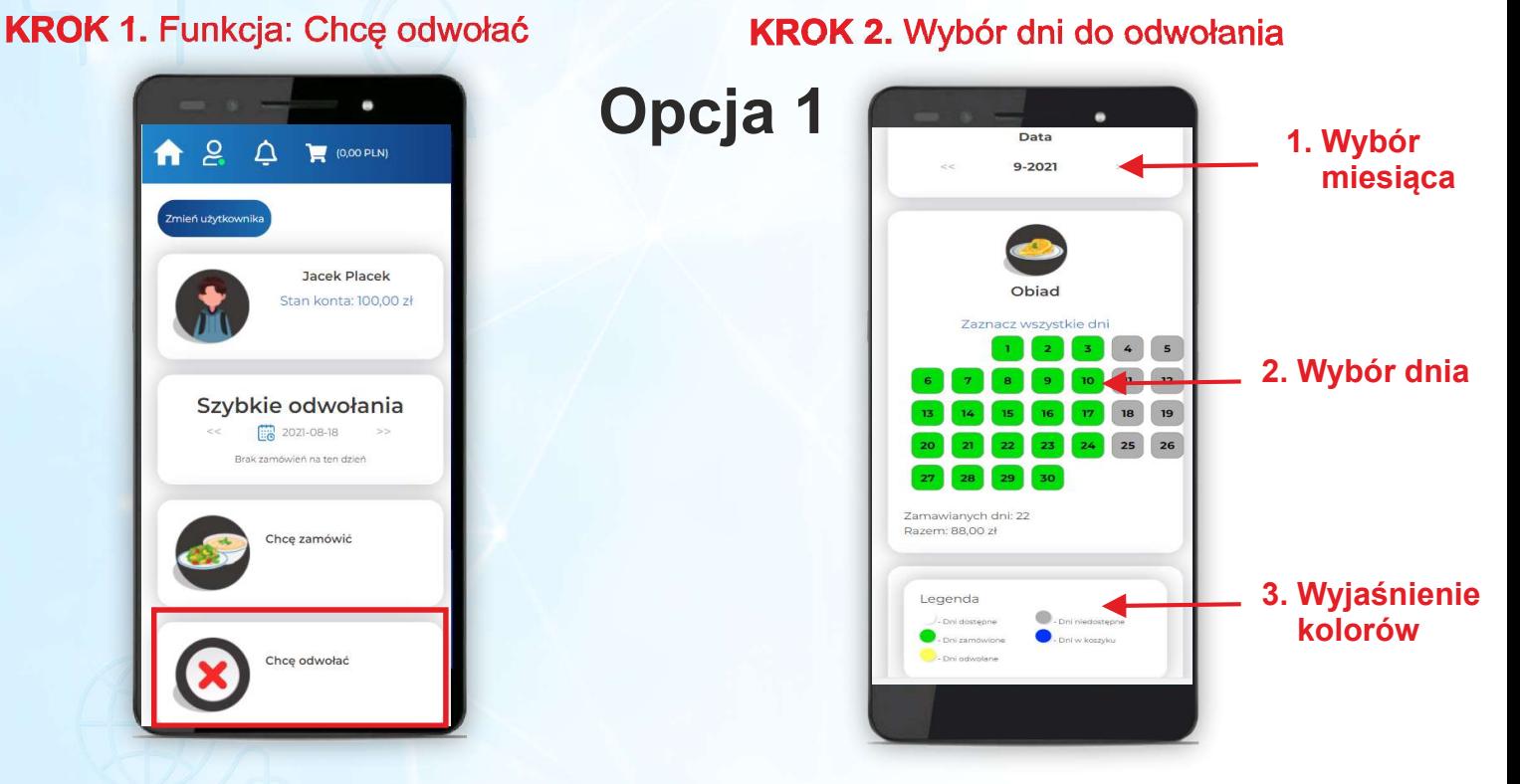

### Opcja 2

#### KROK 1. Funkcja: Szybkie odwołania

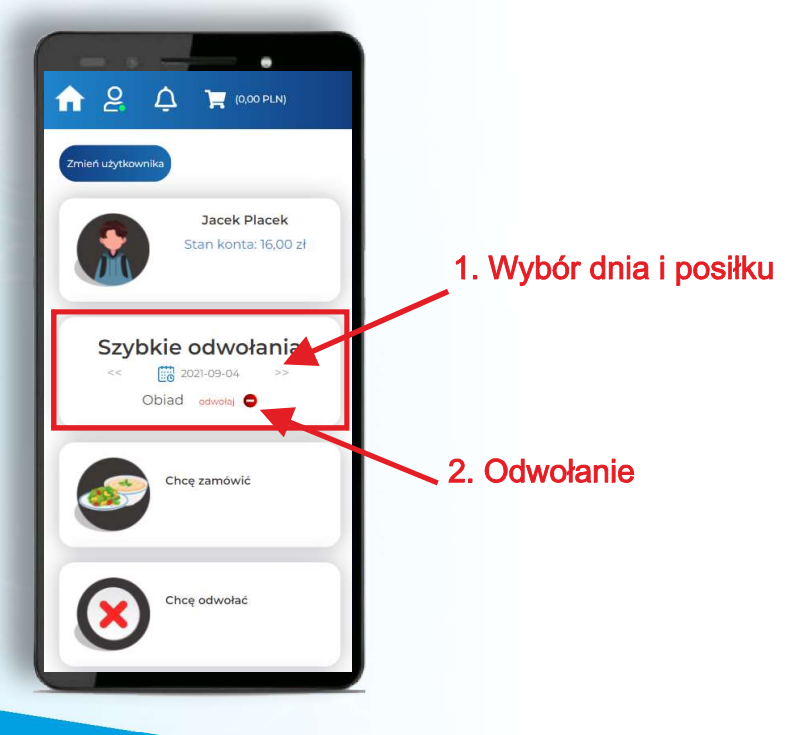